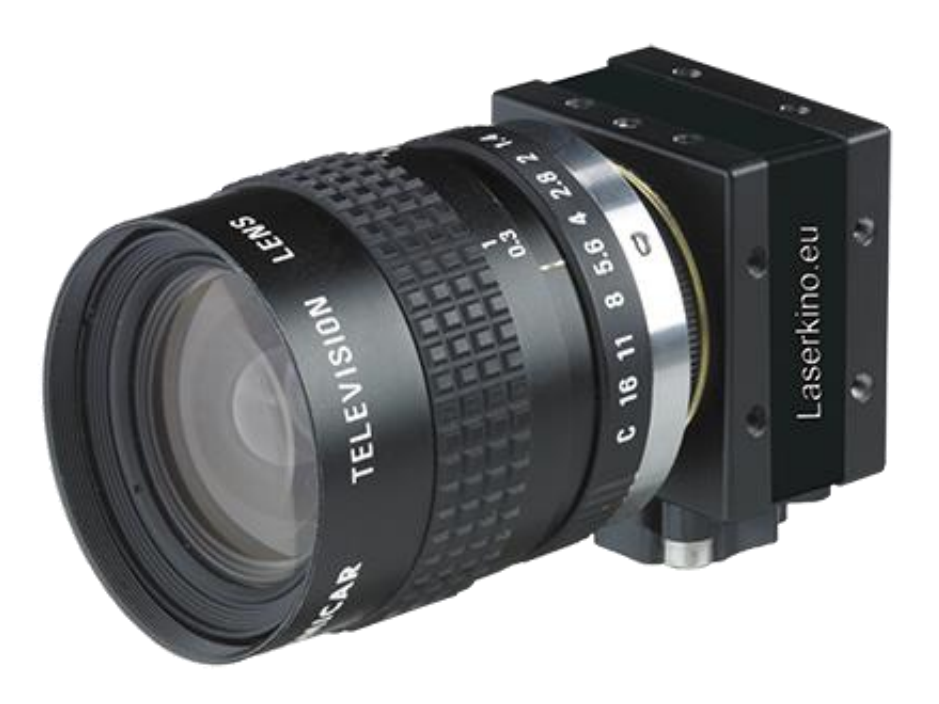

# **Installationsanleitung Gamma 30 USB**

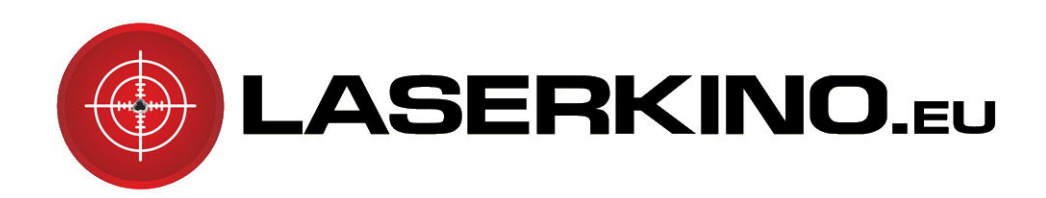

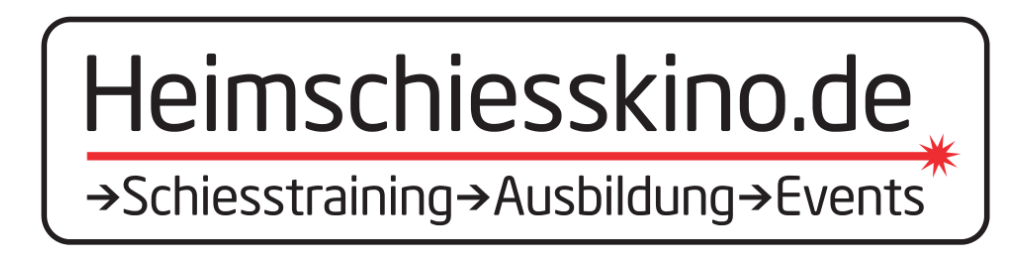

# **I. Installation .Net4 – Framework**

1. Legen Sie die zur Kamera mitgelieferte CD in das Laufwerk. Es erscheint das Autostart-Fenster. Wählen Sie hier den Punkt "Ordner öffnen, um Dateien anzuzeigen".

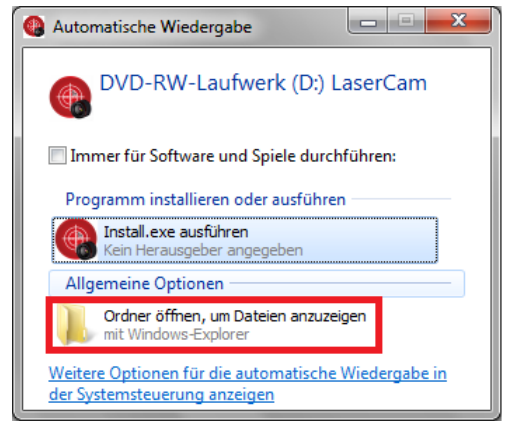

Erfolgt keine "Automatische Wiedergabe", z.B. weil dies auf Ihrem PC deaktiviert wurde, gehen Sie manuell über den Windows-Explorer auf das CD-Laufwerk.

2. Wechseln Sie in das Verzeichnigs "DotNet" und starten Sie die Datei dotNetFx40\_Full\_x86\_x64.exe. Bestätigen Sie die Ausführung mit "Ja".

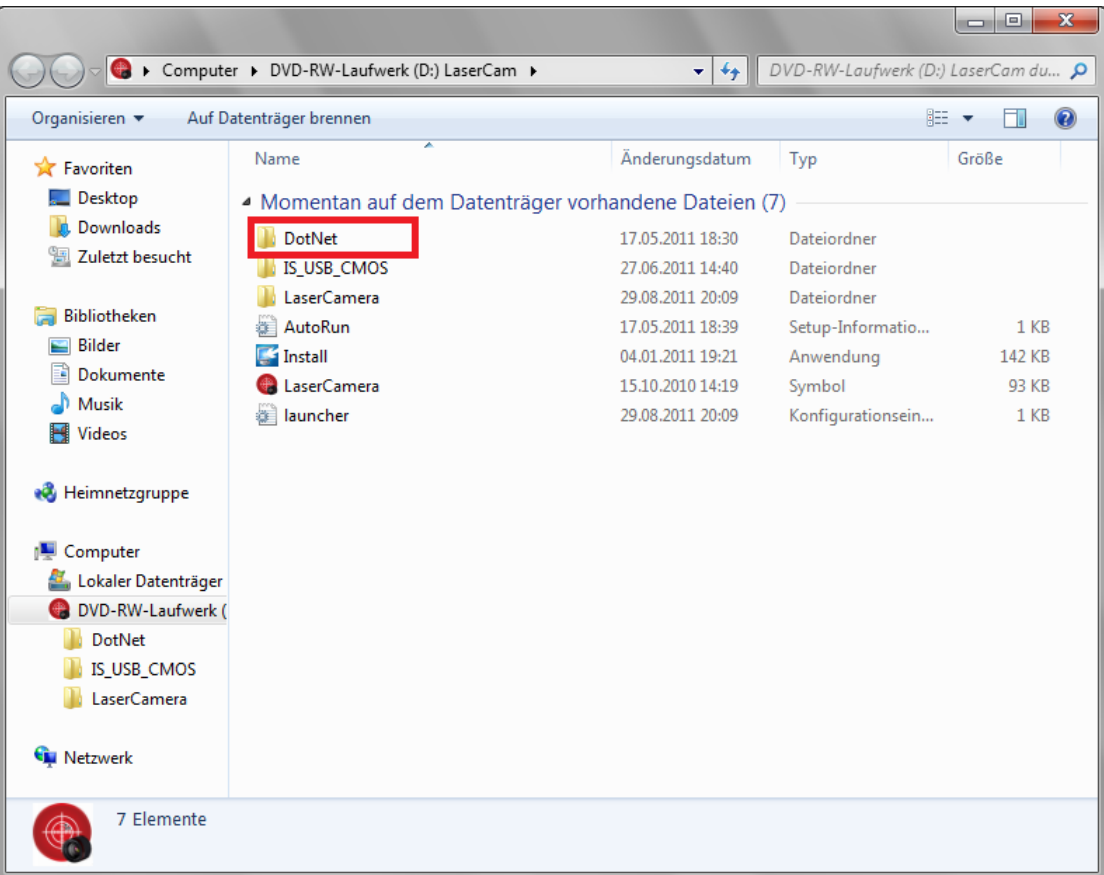

3. Akzeptieren Sie die Lizenzbestimmungen und schließen Sie die Installation mit "Installieren" und "Fertig stellen" ab.

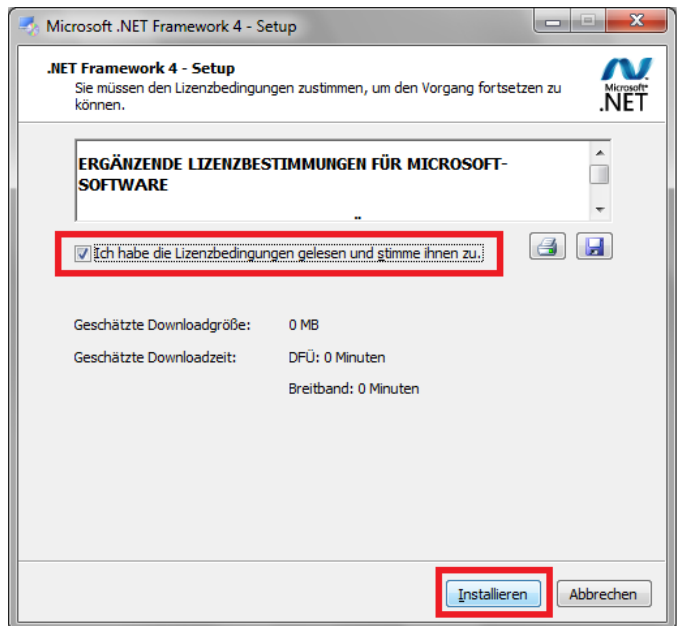

#### **II. Installation Kameratreiber**

1. Wechseln Sie auf das Verzeichnis "IS\_USB\_CMOS" der eingelegten CD.

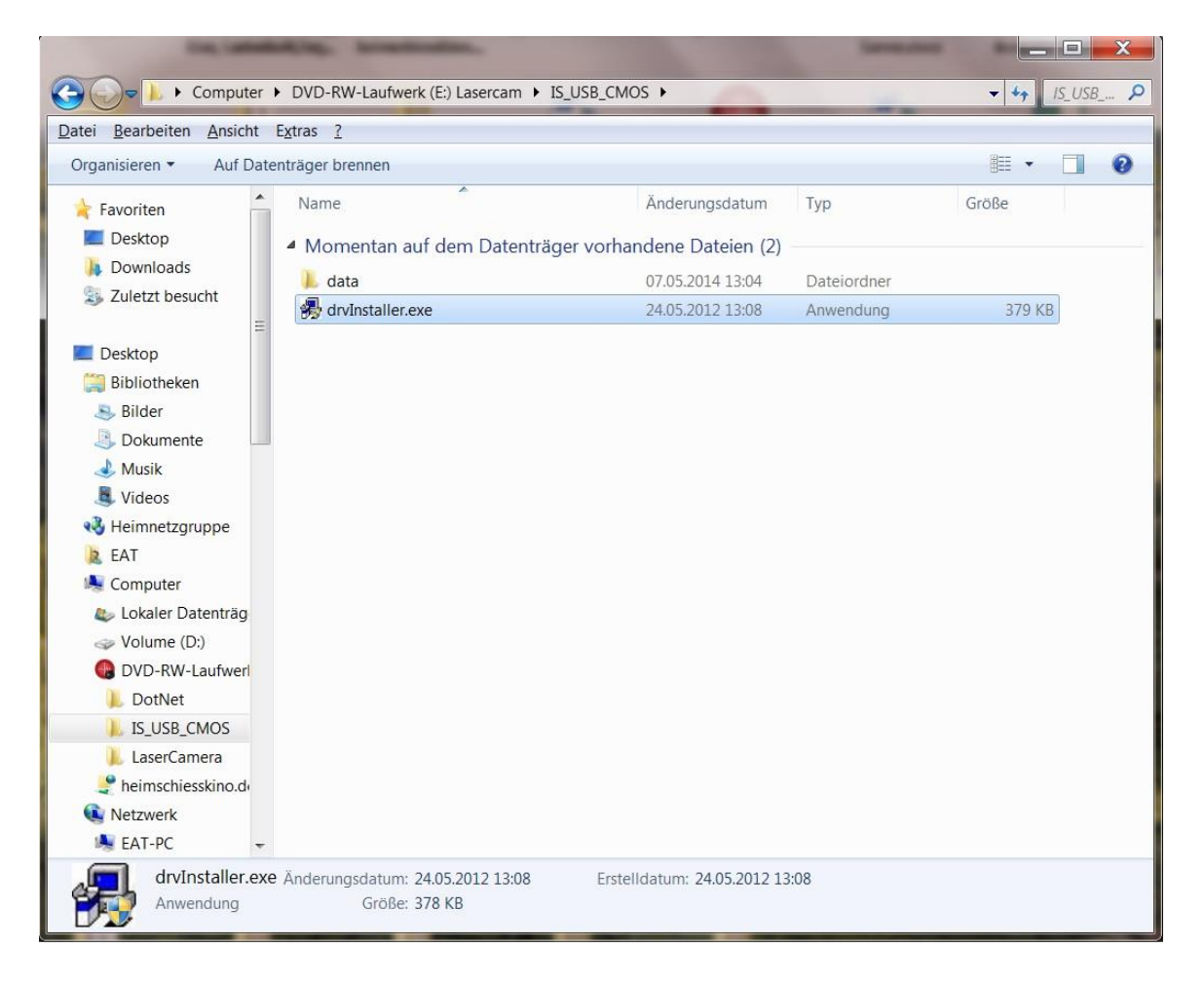

3. Starten Sie die Anwendung "drvInstaller.exe" und schließen Sie diese mit "Weiter" und "Beenden" ab.

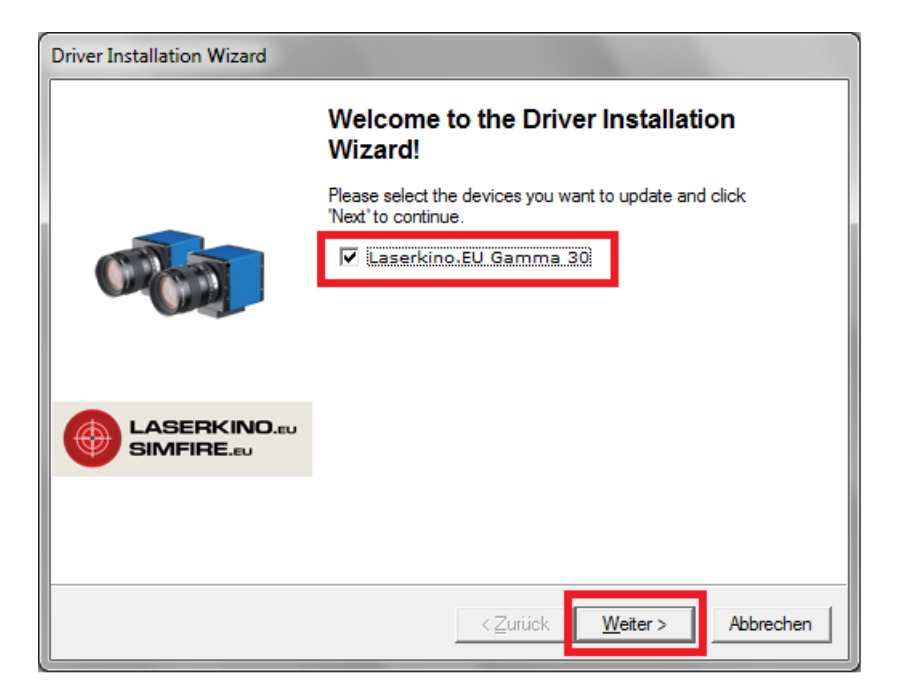

# **III. Installation Kamera-Software Gamma 30**

1. Starten Sie im Hauptverzeichnis der eingelegten CD die Anwendung "Install" und bestätigen Sie mit "Next".

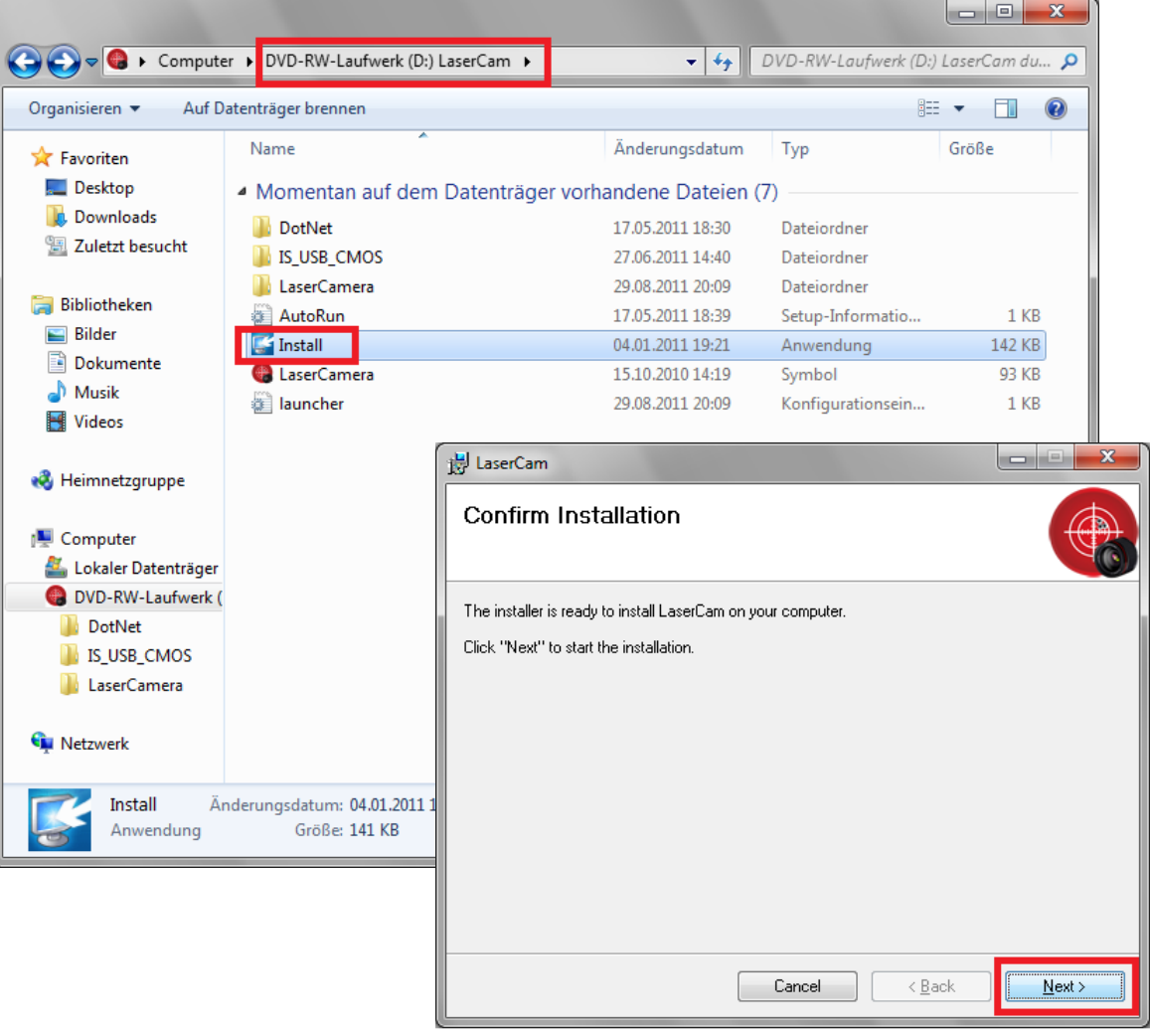

2. Bestätigen Sie die nachfolgend abgebildete Meldung mit "Ja" und schließen Sie die Installation ab.

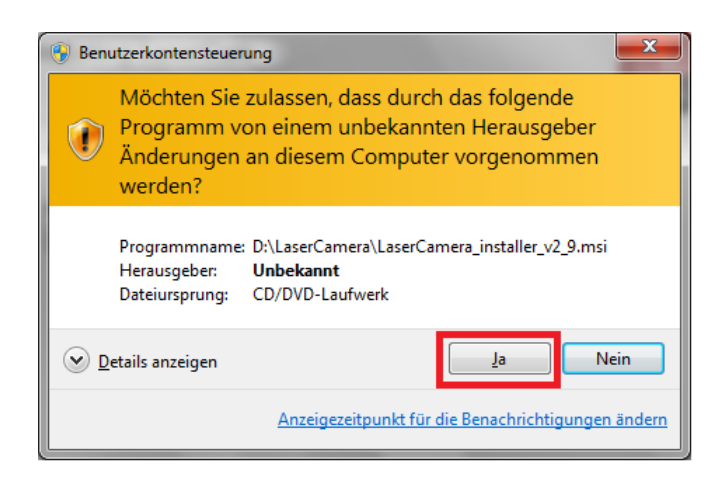

## **IV. Kamera-Kalibrierung**

1. Starten Sie die Gamma 30 – Software durch Doppelklick auf das Icon auf dem Desktop.

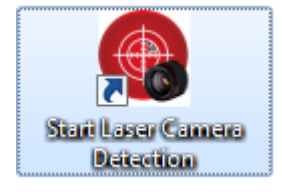

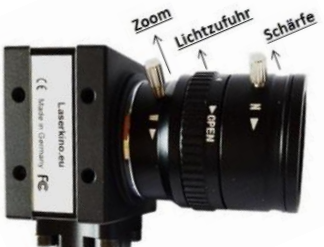

2. An dem Objektiv Ihrer Laserkamera befinden sich 3 Einstellungsringe. Der mittlere, geriffelte Ring ist für die Lichtzufuhr zuständig. Wir empfehlen Ihnen, diesen Ring auf volle Helligkeit zu stellen und nun den elektronischen Helligkeits-Regler des Softwareprogrammes auf ca. -7. Mit Hilfe der anderen beiden Einstellungsringe des Kameraobjektives bestimmen Sie Zoom und Schärfe; mit dem Kugelkopfgelenk des Kamerastatives die Zentrierung der Kamera. Stellen Sie das wiedergegebene Bild mit diesen drei Komponenten so scharf, zentriert und kontrastreich wie möglich ein. Die Fläche der Bildwiedergabe bitte bestmöglich ausnutzen. Das folgende Beispielfoto sollte jetzt Ihrer Ansicht gleichen.

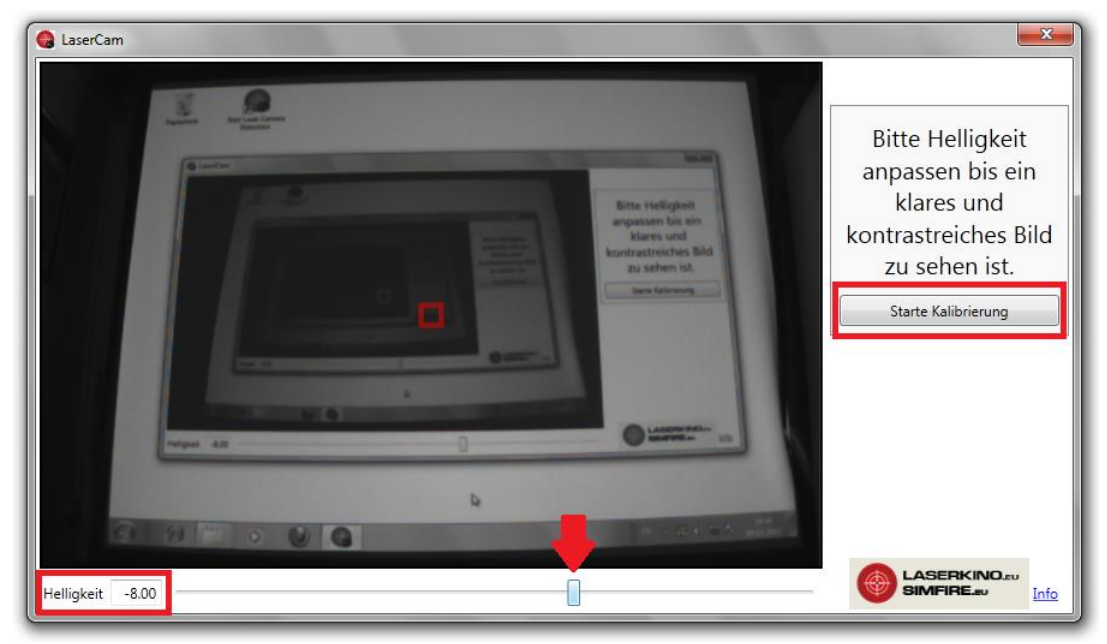

3. Klicken Sie auf "Starte Kalibrierung". Es wird nun die wiedergegebene Leinwandfläche nachgezeichnet. Es ist wichtig, dass der rote Rahmen gleichmäßig und ohne Unterbrechung verläuft. Wenn kein zufriedenstellendes Ergebnis erzielt wurde, bitte erneut Helligkeit, Zoom, Schärfe und Zentrierung einstellen und die "Leinwand erneut finden" lassen. Ansonsten fahren Sie mit "Ja" fort.

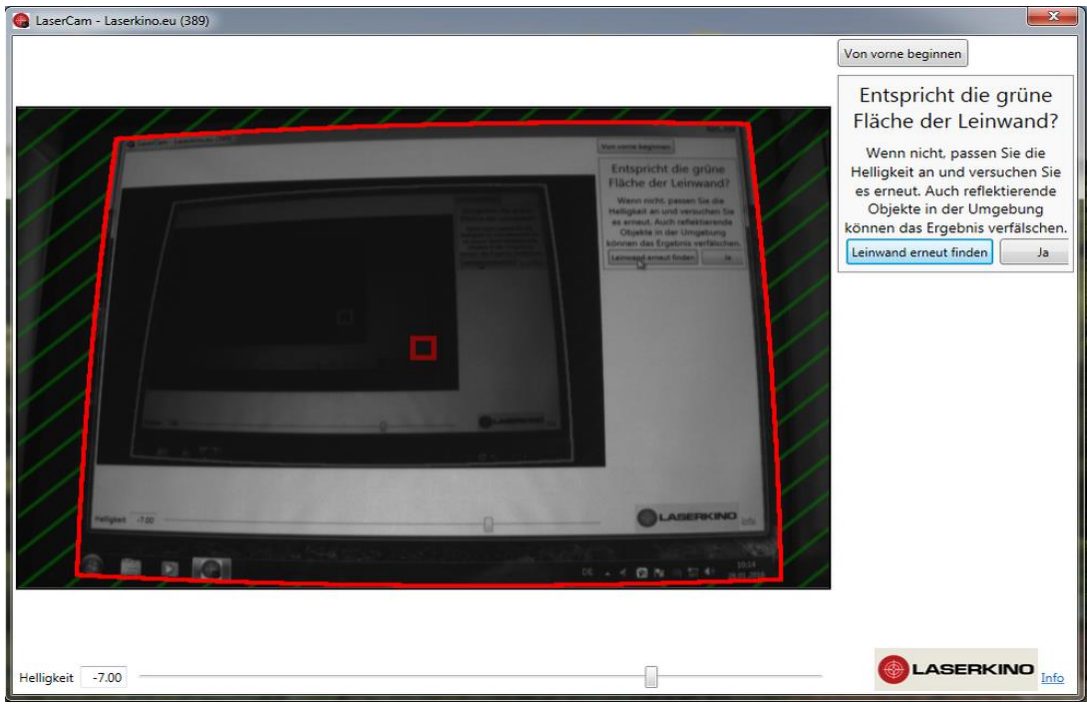

4. Es startet nun die automatische Kalibrierung. Im Anschluss ist ein einheitliches, gleichmäßiges Raster mit grünen Kalibrationspunkten zu sehen sein.

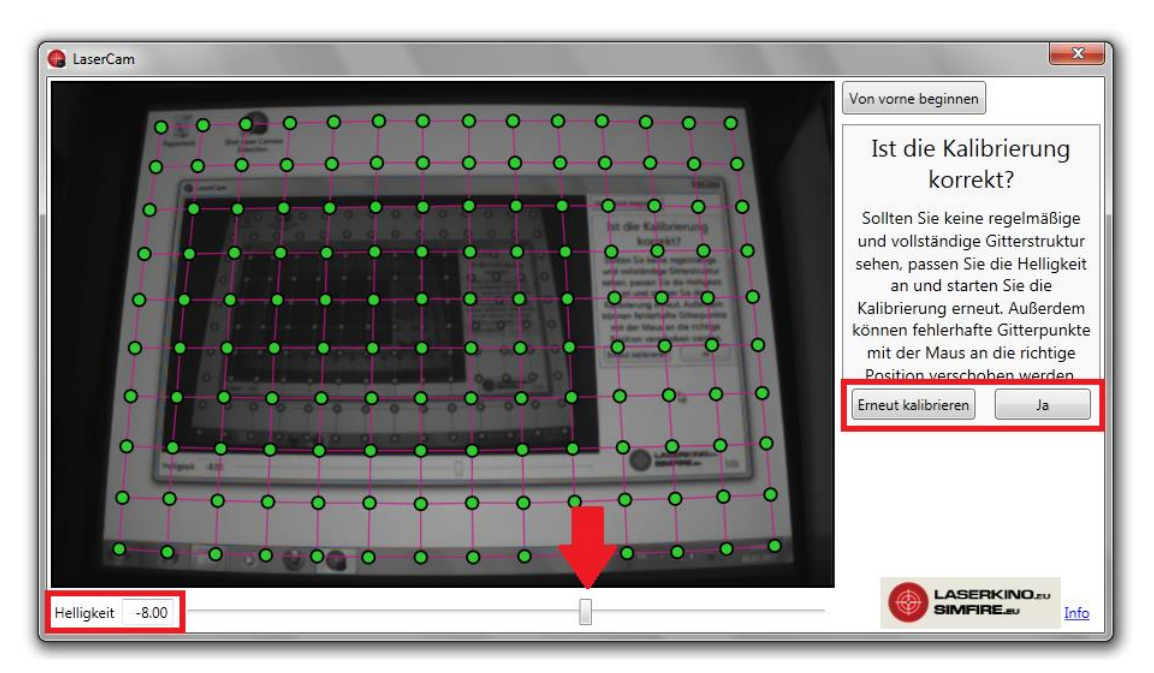

Sollten Kalibrationspunkte fehlen, andersfarbig sein, oder ein verzerrtes Gitter dargestellt werden, wird meist das Auge der Kamera durch Fremdlicht/ Reflektionen gestört. Es kann die Helligkeitseinstellung an dem elektonischen Regler des Programmes korrigiert und ein erneuter Kalibrationsdurchlauf gestartet werden.

Achten Sie ferner darauf, dass sich keine Gegenstände zwischen Kamera und Leinwand befinden.

Ist die Kalibration in Ordnung, bestätigen Sie bitte mit "Ja".

5. Verringern Sie nun die Helligkeit des Programmes so weit, dass keine rot schraffierten Flächen mehr aufleuchten und sich ein düsteres, schwer erkennbares Bild ergibt. Die Erkennung der hellen Lichtpunkte der Laserwaffe arbeitet jedoch in dieser Einstellung optimal!

Die Schaltfläche "Detektion testen & starten" bleibt so lange ausgegraut, bis die erforderliche Dunkelheit gegeben ist (meist bei -8/-9).

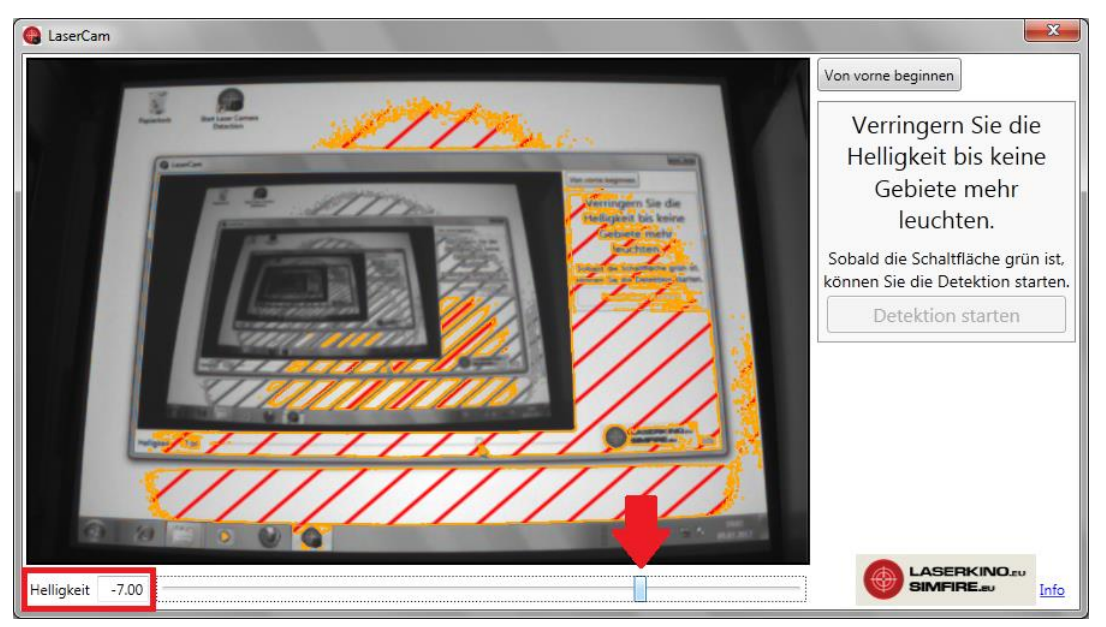

6. Bei richtiger Helligkeitseinstellung wird die Schaltfläche grün und die Laser-Detektion kann gestartet werden. Das Programm "verschwindet" automatisch in der Taskleiste und arbeitet fortan im Hintergrund.

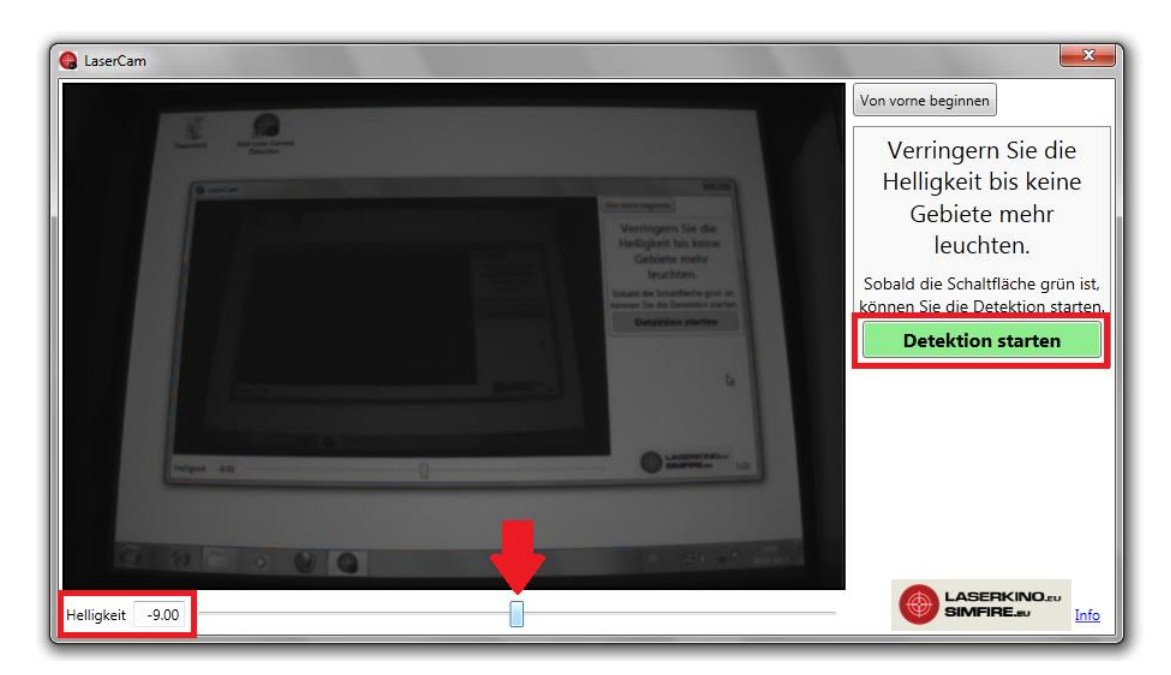

#### **V. Tips und Tricks**

– kontrollieren Sie die Genauigkeit der Kalibration durch "Schießen" mit einer Laserwaffe auf den Desktop. Die Spitze des Mauszeigers sollte überall dort erscheinen, wo der Laserpunkt "getroffen" hat.

– bei gestarteten Spielen können Sie mit einem Druck auf die Taste "M" den Mauszeiger einund ausschalten. Dies ist insbesondere dann hilfreich, wenn das System mit der Maus bedient oder gestartet werden soll.

– mit der Taste "Esc" beenden Sie ein Spiel und gehen einen Schritt zurück.

## **Wir wünschen Ihnen viel Freude beim Training mit Ihrer Laserkino.eu Schiesskino-Anlage!**

EAT GmbH Schiesskino-Komlettsysteme · Kirchstr. 169 · 52134 Herzogenrath · Germany · Tel. +49 - (0)2406 - 61166